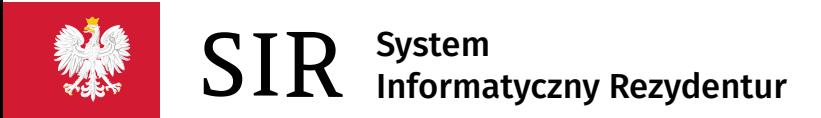

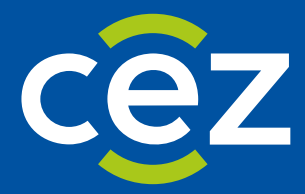

# Podręcznik użytkownika Systemu Informatycznego Rezydentur 2.0 (SIR 2.0)

Rola: Administrator podmiotu

Centrum e-Zdrowia | Warszawa 14.07.2022 | Wersja v.2.12.0

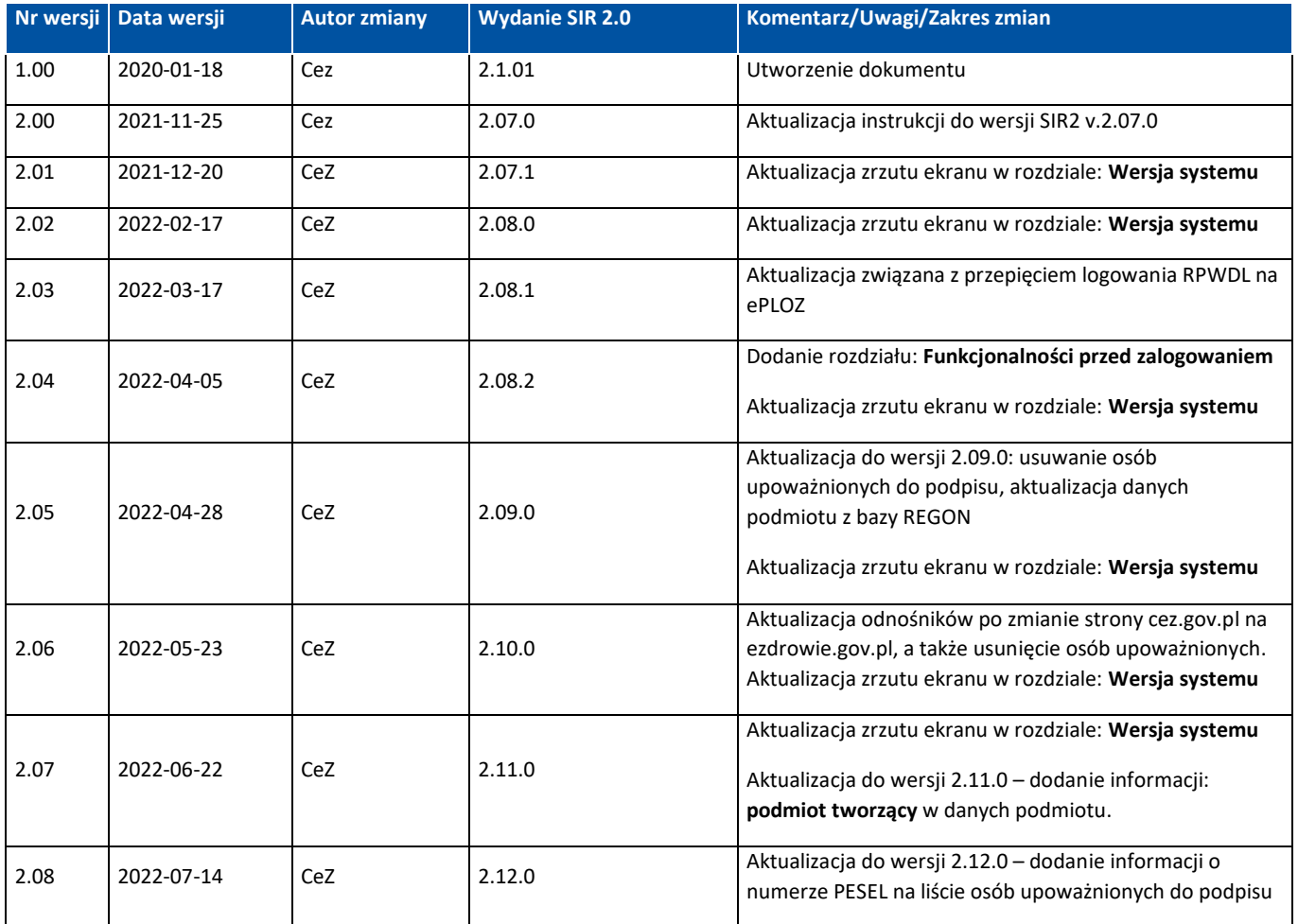

# Spis treści

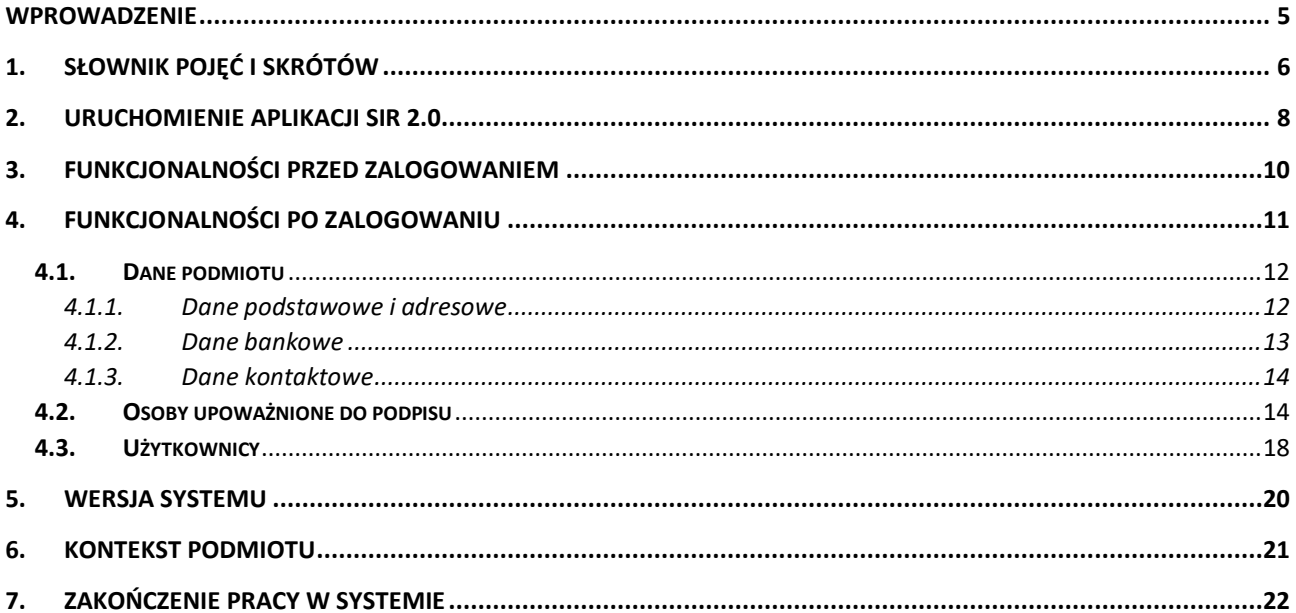

## **SPIS ILUSTRACJI**

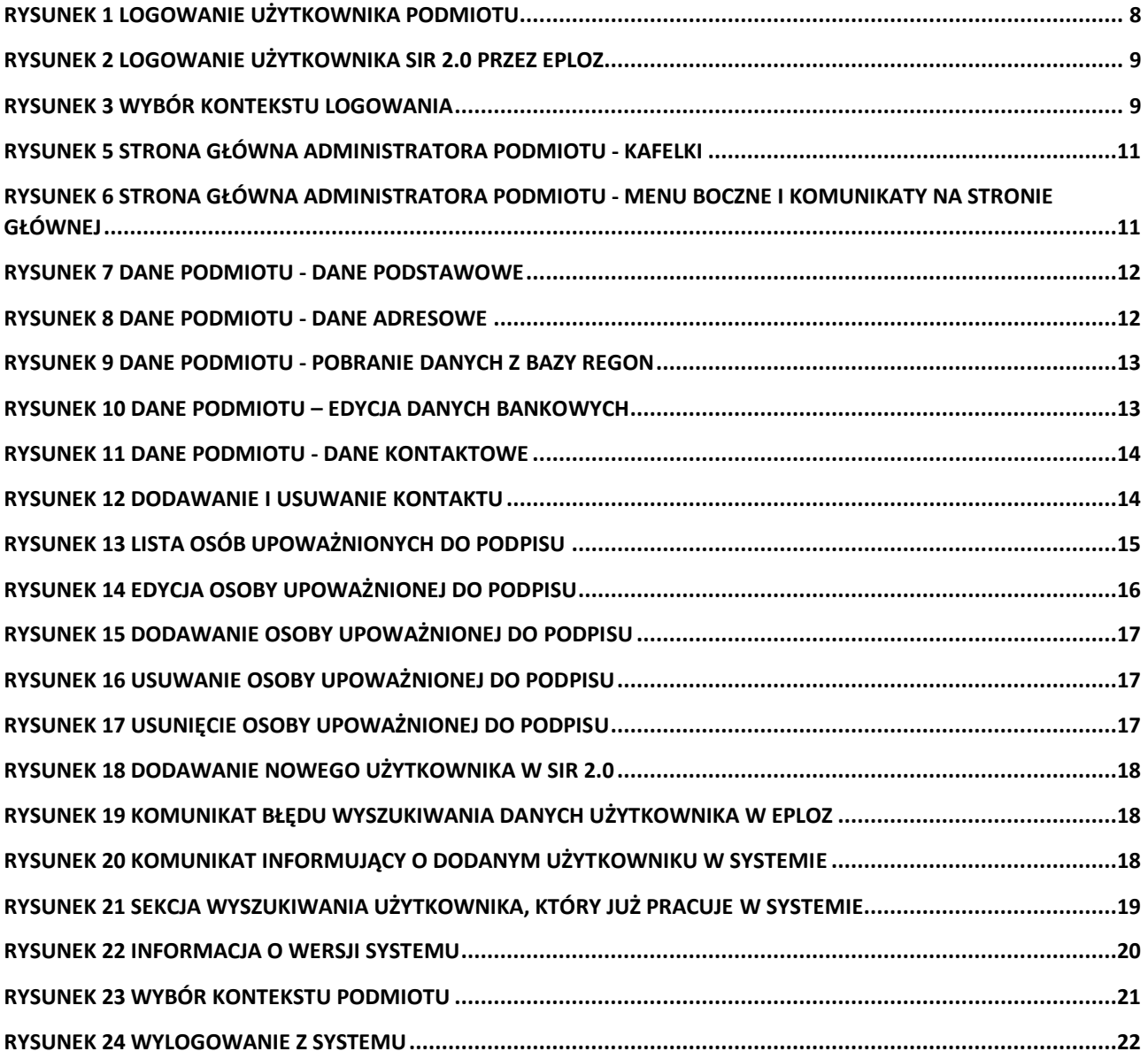

# <span id="page-4-0"></span>**Wprowadzenie**

Niniejszy dokument opisuje sposób użytkowania systemu SIR przez użytkowników Podmiotu o roli: Administrator podmiotu w zakresie zarządzania użytkownikami podmiotu, parametrami podmiotu oraz osobami upoważnionymi do podpisu wniosku. Dokument zawiera zrzuty ekranów z kolejno opisanymi funkcjonalnościami dostępnymi dla roli: Administrator podmiotu i jest skierowany do osób odpowiedzialnych za zarządzanie użytkownikami i danymi podmiotu.

# <span id="page-5-0"></span>**1. Słownik pojęć i skrótów**

- **Administrator podmiotu –** użytkownik systemu po stronie podmiotu z uprawnieniami zarządzania użytkownikami oraz danymi podmiotu. Użytkownik nabywa uprawnienia Administratora podmiotu w SIR2 na podstawie zalogowania kontem Administratora podmiotu w RPWDL lub poprzez nadanie uprawnień w systemie przez Administratora MZ.
- **Egate** platforma wspierająca składanie i weryfikację elektronicznych podpisów kwalifikowanych
- **EPLOZ, ePLOZ** Elektroniczna Platforma Logowania Ochrony Zdrowia. System do uwierzytelniania użytkowników SIR 2.0 (<https://eploz.ezdrowie.gov.pl/> ).
- **Kalkulacja** maksymalna wysokość środków przeznaczona na sfinansowanie rezydentury ogółem oraz w podziale na poszczególnych rezydentów i okresy rozliczeniowe
- **MZ** Ministerstwo Zdrowia
- **Okres rozliczeniowy** okres, w jakim podmiot rozlicza godziny dyżurów rezydenta w specjalizacji dyżurującej
- **RK** Departament Rozwoju Kadr Medycznych w MZ
- **RKR** Wydział Umów Rezydenckich w Departamencie Rozwoju Kadr Medycznych w MZ
- **Podmiot/Zakład** jednostka szkoląca lekarzy rezydentów, występującą do MZ z wnioskiem o finansowanie rezydentur, w SIR1 - strona umowy na finansowanie rezydentur zawartej z MZ
- **Przelew -** plik tekstowy o określonej strukturze generowany w systemie SIR2 po dokonaniu akceptacji wniosku zapisywany na dysku lokalnym. Operacja realizacji przelewu finansowego odbywa się po zaimportowaniu Przelewu do systemu finansowego, w SIR2 odnotowany jest status realizacji przelewu finansowego
- **Rezydent** lekarz odbywający specjalizację w trybie rezydentury
- **Rezydentura** jeden z trybów odbywania szkolenia specjalizacyjnego lekarza. Rezydentura jest finansowana ze środków MZ na podstawie wniosków składanych przez podmiot.
- **RPWDL –** Rejestr Podmiotów Wykonujących Działalność Leczniczą elektroniczny rejestr prowadzony zgodnie z ustawą o działalności leczniczej [\(https://rpwdl.ezdrowie.gov.pl/\)](https://rpwdl.ezdrowie.gov.pl/)
- **SIR 2.0/ System** System Informatyczny Rezydentur 2.0
- **Składka wypadkowa** wysokość stopy procentowej składki na ubezpieczenie wypadkowe w roku składkowym, który trwa od 1 kwietnia do 31 marca roku następnego. Współczynnik jest składową pochodnej od wynagrodzenia.
- **Postępowanie kwalifikacyjne** postępowanie kwalifikacyjne do odbycia szkolenia specjalizacyjnego dla lekarzy i lekarzy dentystów ogłaszane i przeprowadzane przez wojewodę. Nabór rezydentów w postępowaniu kwalifikacyjnym odbywa się dwa razy do roku w terminach:
	- Od dnia 1 marca do dnia 31 marca
	- Od dnia 1 października do dnia 31 października
- **Specjalizacja lekarska**  dziedzina medycyny, w której rezydent odbywa szkolenie specjalizacyjne
- **Wniosek** wniosek o refundację wydatków poniesionych z tytułu zatrudnienia rezydenta. Finasowanie rezydenta w SIR 2.0 odbywa się na podstawie złożonego wniosku o refundację wydatków poniesionych z tytułu jego zatrudnienia za okres poprzedzający miesiąc, w którym składany jest wniosek. Zakres finansowania określony jest w art. 16j ust. 2 ustawy o zawodach lekarza i lekarza dentysty. Zgodnie z ustawą, wniosek powinien być złożony do 15-go dnia następnego miesiąca. Wniosek jest narzędziem służącym do raportowania faktycznych wydatków poniesionych przez podmiot z tytułu zatrudnienia rezydenta i jest jedyną podstawą do przekazania środków finansowych przez Ministerstwo Zdrowia (MZ). We wniosku za dany miesiąc podmiot jest

zobowiązany do wprowadzenia wypłat faktycznie dokonanych do dnia składania wniosku dla poszczególnych rezydentów, za każdy miesiąc danego roku, aż do miesiąca którego dotyczy wniosek. Każdy kolejny wniosek z danego roku kalendarzowego zawiera kwoty wprowadzone w poprzednich wnioskach za poprzednie miesiące tego roku i umożliwia ich aktualizację, jeśli zaszły okoliczności wymagające korekty

• **Zdarzenie** – informacja zgłaszana przez użytkownika w systemie SIR 2.0 aktualizująca parametry i tok rezydentury. Zdarzenia mogą być zgłaszane przez Podmiot/Zakład lub Departamenty Ministerstwa Zdrowia (np. Zmiana stawek wynagrodzenia). Służą do wprowadzania określonych parametrów dla rezydenta (np. Deklaracja) lub przedłużeniu rezydentury (np. Zdarzenia absencji rezydenta)

# <span id="page-7-0"></span>**2. Uruchomienie aplikacji SIR 2.0**

W celu uruchomienia aplikacji SIR 2.0 należy otworzyć przeglądarkę internetową i wpisać adres strony: <https://sir2.ezdrowie.gov.pl/>. Na wyświetlonej stronie należy kliknąć **Zaloguj się**.

### **Uwaga!**

Wymagania techniczne dla stacji roboczej użytkownika SIR 2.0 opisane są w instrukcji "SIR 2.0 Wymagania dla stacji roboczej użytkownika v.1.0.pdf" zamieszczonej na stronie:

[https://ezdrowie.gov.pl/portal/home/systemy-it/system-informatyczny-rezydur-2.](https://ezdrowie.gov.pl/portal/home/systemy-it/system-informatyczny-rezydur-2)

Instrukcja zawiera m. in. opis wymagań technicznych, gwarantujących bezpieczną i wydajną pracę w systemie SIR2.0, w szczególności:

- wymagania sprzętowe
- zalecane przeglądarki internetowe,
- dodatkowe wymagania dla stacji roboczej, na której będą elektronicznie podpisywane dokumenty,
- zalecane używanie programu antywirusowego z aktualną bazą definicji wirusów
- dodatkowe zalecane oprogramowanie

#### **Uwaga!**

Od wydania 2.33.0 systemu RPWDL został wprowadzony mechanizm logowania wyłącznie z użyciem elektronicznej Platformy Logowania Ochrony Zdrowia (ePLOZ). Ta zmiana będzie wymagała od użytkownika RPWDL prostej czynności zmigrowania bieżącego konta użytkownika na konto w ePLOZ. Po zmigrowaniu konta użytkownika RPWDL na konto ePLOZ, w systemie SIR2 nie są wymagane żadne dodatkowe operacje.

W związku ze zmianą mechanizmu logowania w systemie RPWDL **od wersji SIR2 v. 2.08.1 została wyłączona możliwość logowania przez system RPWDL**. Od wersji SIR2 v. 2.08.1 przyciski **Zaloguj się, Zaloguj się jako administrator RPWDL** lub **Zaloguj się kontem EPLOZ** przenoszą użytkownika do strony logowania platformy ePLOZ. Po kliknięciu w jeden z przycisków logowania należy wprowadzić swój **login** i **hasło** konta dostępowego z ePLOZ i zatwierdzić wprowadzone dane przyciskiem **Zaloguj się**.

W celu zalogowania do systemu SIR2 jako Administrator podmiotu użytkownik wcześniej musi zarejestrować się w systemie ePLOZ i musi posiadać w SIR 2.0 uprawnienia Administratora podmiotu.

**Uwaga!** Konto użytkownika, które nie pochodzi z RPWDL musi być wcześniej dodane do SIR 2.0 przez Administratora podmiotu na podstawie danych: imię, nazwisko, nazwa użytkownika (login z ePLOZ).

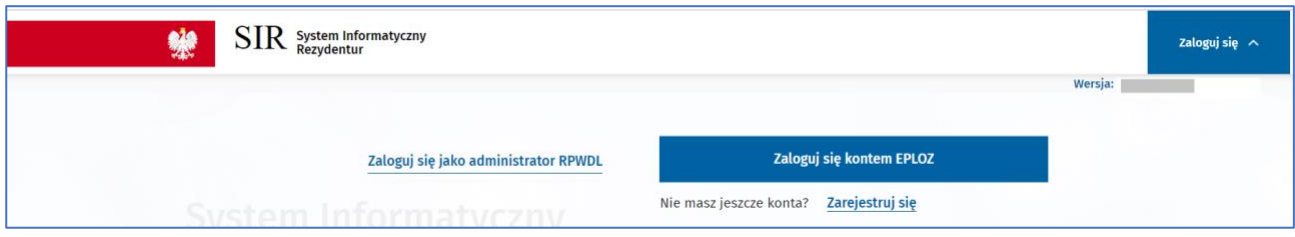

<span id="page-7-1"></span>Rysunek 1 Logowanie użytkownika podmiotu

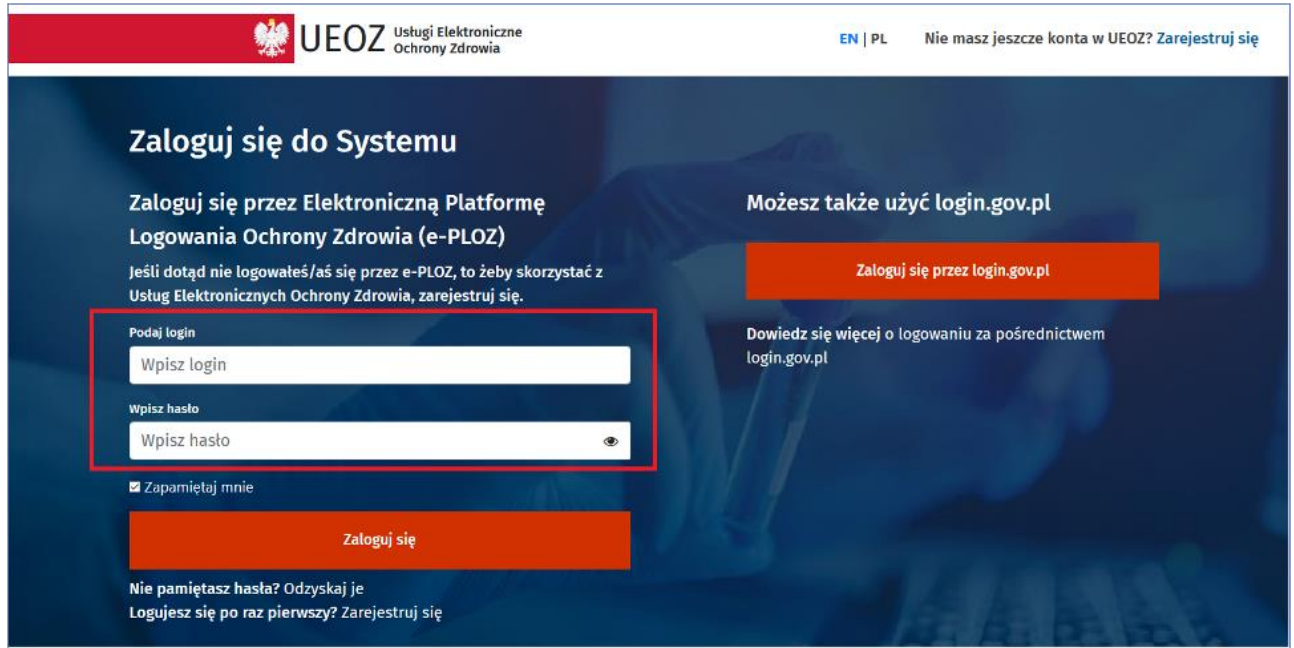

<span id="page-8-0"></span>Rysunek 2 Logowanie użytkownika SIR 2.0 przez ePLOZ

Po poprawnym uwierzytelnieniu strona przekierowuje do strony głównej aplikacji SIR 2.0. Jeżeli użytkownik jest uprawniony do więcej niż jednego Podmiotu, powinien wybrać z listy Podmiot, w kontekście którego chce być zalogowany.

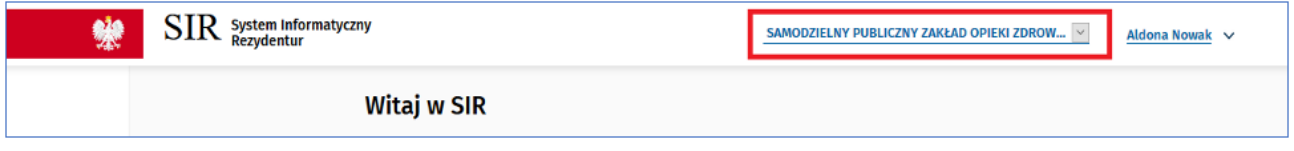

<span id="page-8-1"></span>Rysunek 3 Wybór kontekstu logowania

## <span id="page-9-0"></span>**3. Funkcjonalności przed zalogowaniem**

Przed zalogowaniem użytkownik ma dostęp do istotnych linków z punktu widzenia pracy w SIR2. Są to odnośniki do poniższych podstron:

- **Informacja o przetwarzaniu danych osobowych** informacja o zasadach przetwarzania danych osobowych użytkowników SIR2 w związku z Rozporządzeniem Parlamentu Europejskiego i Rady (UE) 2016/679 z dnia 27 kwietnia 2016 r. w sprawie ochrony osób fizycznych w związku z przetwarzaniem danych osobowych i w sprawie swobodnego przepływu takich danych oraz uchylenia dyrektywy 95/46/WE (określane jako "GDPR", "Ogólne Rozporządzenie o Ochronie Danych", "ORODO" lub "RODO")
- **Deklaracja dostępności** informacja o dostępności strony internetowej SIR2 zgodnie z przepisami ustawy z dnia 4 kwietnia 2019 r. o dostępności cyfrowej stron internetowych i aplikacji mobilnych podmiotów publicznych
- **Przeczytaj, jak korzystać z systemu** link do dokumentacji systemu: instrukcji użytkownika, wymagania dla stacji roboczej, informacje dotyczące infolinii systemu: dostępność, adres e-mail i numer telefonu do kontaktu

Odnośniki znajdują się w stopce systemu SIR2 i są dostępne zarówno przed zalogowaniem, jak i po zalogowaniu użytkownika do systemu.

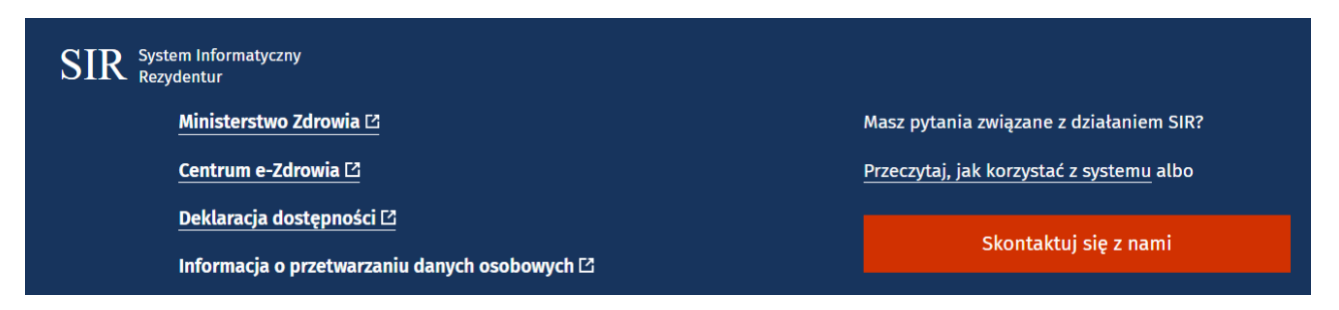

Rysunek 4 Odnośniki w stopce systemu SIR2

# <span id="page-10-0"></span>**4. Funkcjonalności po zalogowaniu**

Po poprawnym zalogowaniu, system prezentuje użytkownikowi sekcje w postaci kafelków dostępne przypisanej roli. Dla roli Administrator podmiotu aktualnie dostępne są sekcje **Podmiot**, **Użytkownicy, Upoważnienia do podpisu**.

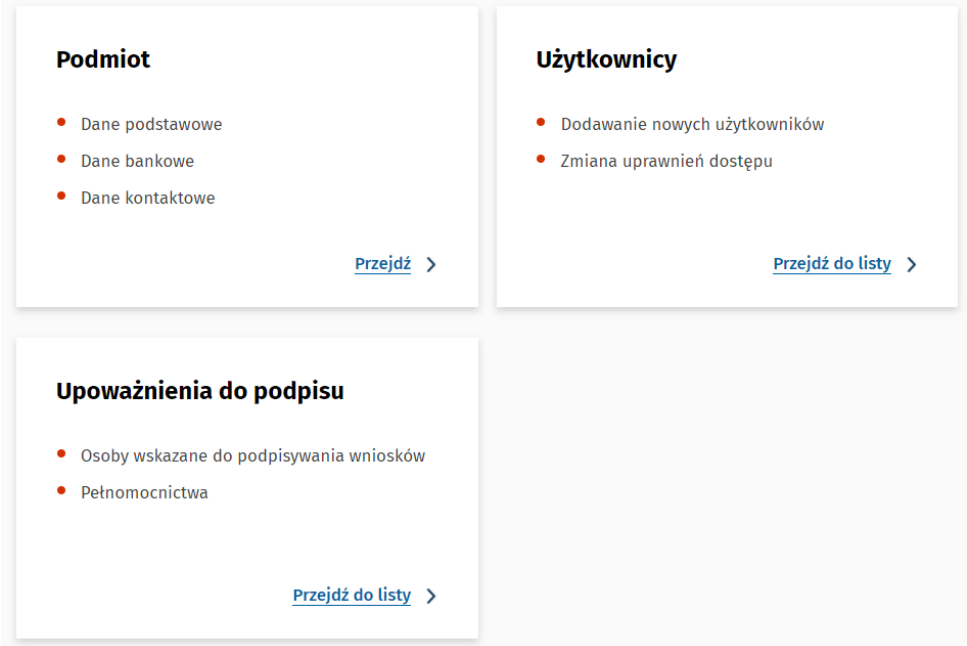

<span id="page-10-1"></span>Rysunek 5 Strona główna Administratora podmiotu - kafelki

Analogiczne sekcje są również dostępne z poziomu bocznego menu. Ponadto wszyscy użytkownicy SIR 2.0 mają dostęp do komunikatów prezentowanych na stronie głównej systemu oraz zakładki FAQ zawierającej najczęstsze pytania i odpowiedzi dotyczące systemu.

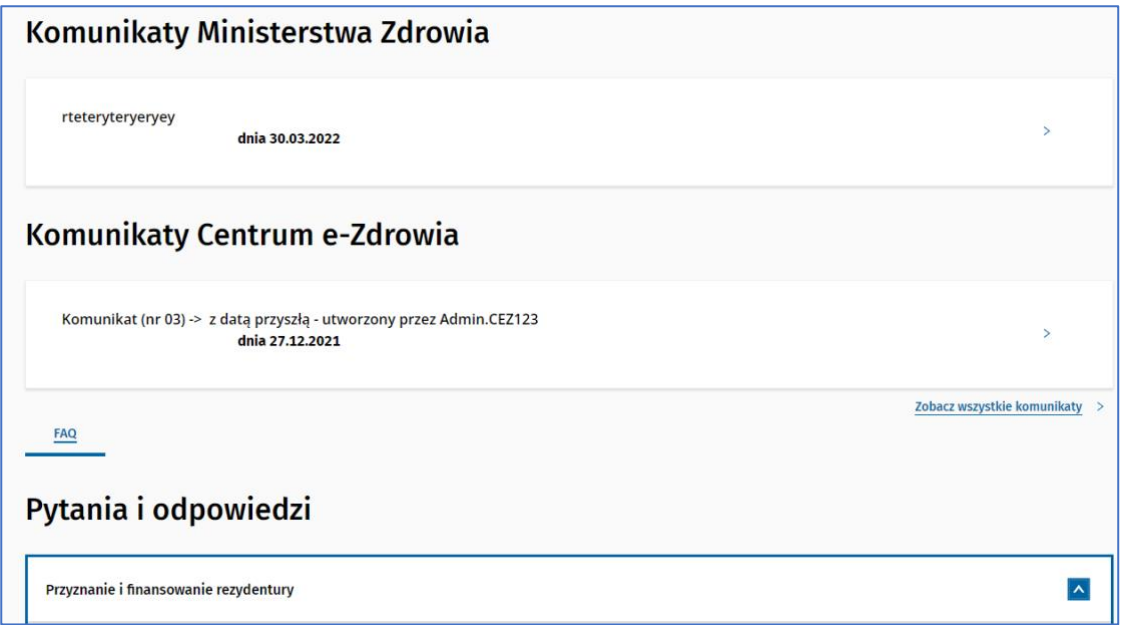

**11** Z 22

<span id="page-10-2"></span>Rysunek 6 Strona główna Administratora podmiotu - menu boczne i komunikaty na stronie głównej

**Uwaga! W celu prawidłowego utworzenia, podpisania i przekazania wniosku o refundację wydatków poniesionych z tytułu zatrudnienia rezydenta do MZ przez użytkownika o roli: Pracownik podmiotu, Administrator podmiotu powinien zweryfikować kompletność i poprawność danych podmiotu, danych osoby (osób) upoważnionej do podpisu oraz uprawnień użytkowników.**

Zanim więc zostanie utworzony, podpisany i przekazany do MZ wniosek za dany okres wnioskowy do zadań Administratora podmiotu należy upewnienie się, że zaistniały poniższe okoliczności:

- Zaktualizowanie danych podstawowych i adresowych podmiotu,
- Zaktualizowanie danych bankowych podmiotu,
- Uzupełnienie danych kontaktowych podmiotu,
- Zweryfikowanie kompletności listy użytkowników, którzy powinni mieć dostęp do podmiotu,
- Wskazanie osoby (osób) upoważnionych do podpisu wniosku.

## <span id="page-11-0"></span>**4.1. Dane podmiotu**

#### <span id="page-11-1"></span>**4.1.1. Dane podstawowe i adresowe**

Po kliknięciu **Przejdź** w sekcji **Podmiot**, użytkownik uzyskuje dostęp do informacji identyfikujących podmiot. Dane w sekcji **Dane podstawowe** i **Adres podmiotu** nie podlegają edycji, są pobierane/aktualizowane automatycznie z RPWDL, po zalogowaniu użytkownika z użyciem opcji **Zaloguj się jako Administrator RPWDL.** Jeżeli dane podmiotu są nieaktualne, zmianę należy wprowadzić najpierw w rejestrze źródłowym, tj. W RPWDL i ponownie zalogować się do SIR 2.0 jako Administrator RPWDL. Z RPWDL automatycznie pobierane są wówczas dane: **Pełna nazwa podmiotu, NIP, Numer księgi, REGON, Nazwa organu tworzącego, Nazwa formy organizacyjno-prawnej, Kod organu tworzącego, Kod formy organizacyjnoprawnej** oraz **Dane adresowe**. Natomiast **Logo** jest unikalnym identyfikatorem podmiotu do rozliczeń finansowych nadawanym przez MZ.

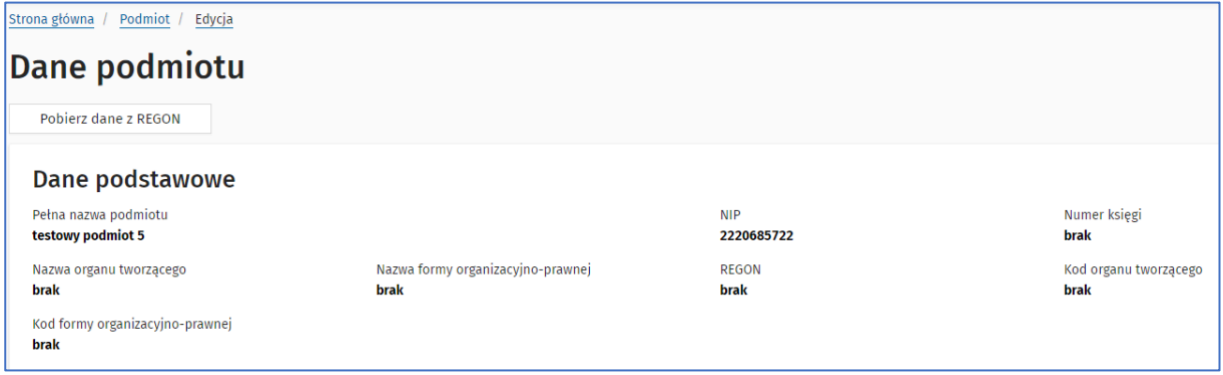

<span id="page-11-2"></span>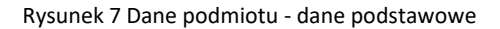

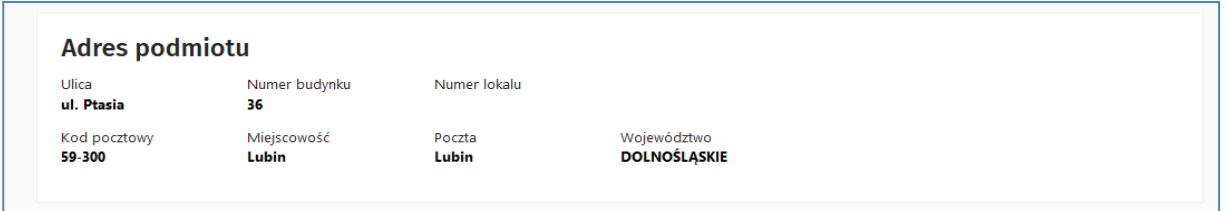

<span id="page-11-3"></span>Rysunek 8 Dane podmiotu - dane adresowe

Administrator podmiotu ma również dostępny przycisk **Pobierz dane z REGON.** Użycie przycisku spowoduje pobranie aktualnych danych podmiotu z bazy REGON i ich prezentację na formularzu edycji danych podmiotu. Użytkownik po zapoznaniu się z pobranymi danymi ma możliwość ich zapisania albo anulowania zapisu. Zapisanie pobranych danych i poprzednie dane podmiotu zostaną odnotowane w historii danych podmiotu.

Przycisk aktualizacji danych z bazy REGON jest dostępna wyłącznie dla podmiotów pochodzących z bazy REGON, a nie z rejestru RPWDL. Dla podmiotów wymagających rejestracji w rejestrze RPWDL – dane podmiotu są aktualizowane w oparciu o aktualne dane w rejestrze RPWDL.

Aktualizacji danych z bazy REGON podlegają następujące pola:

- pełna nazwa podmiotu
- kod i nazwa organu tworzącego
- adres podmiotu

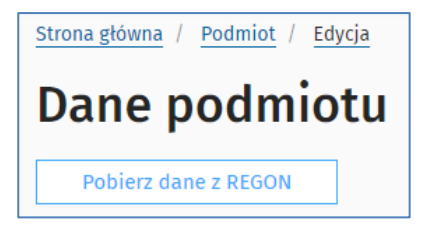

Rysunek 9 Dane podmiotu - pobranie danych z bazy REGON

## <span id="page-12-1"></span><span id="page-12-0"></span>**4.1.2. Dane bankowe**

Do utworzenia i podpisania wniosku niezbędne jest wprowadzenie wartości **Numeru rachunku bankowego** i **Nazwy podmiotu w banku**. Jeśli numer rachunku albo nazwa, ulegną zmianie po przekazaniu wniosku do MZ, a przed podjęciem realizacji przelewu za dany okres rozliczeniowy, system odnotuje wprowadzone zmiany i zaktualizuje dane planowanego przelewu.

Edycja danych bankowych podmiotu dostępna jest tylko dla roli Administratora podmiotu. Pracownik podmiotu ma natomiast podgląd do tych informacji i może zweryfikować ich poprawność. W celu zaktualizowania danych bankowych należy użyć przycisku **Aktualizuj** w sekcji **Dane bankowe**.

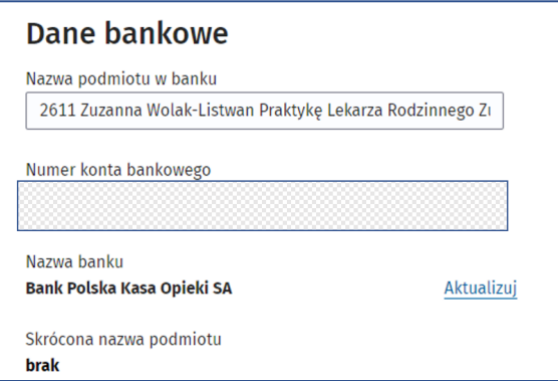

<span id="page-12-2"></span>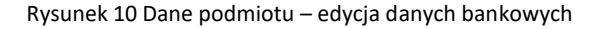

## <span id="page-13-0"></span>**4.1.3. Dane kontaktowe**

W sekcji **Kontakty** Administrator podmiotu ma możliwość zaktualizowania kontaktowych numerów telefonicznych oraz adresu/ów email. W celu dodania nowego kontaktu należy wybrać przycisk **Dodaj kontakt**, w zaprezentowanych polach wybrać **Rodzaj kontaktu** z listy rozwijanej, uzupełnić pole **Wartość** i opcjonalnie pole **Opis**. Zmiany wprowadzone na liście kontaktów należy zapisać za pomocą przycisku **Zapisz** umieszczonego na końcu strony **Dane podmiotu**.

W celu usunięcia kontaktu z listy należy kliknąć przycisk z ikonką kosza umieszczony przy wybranej pozycji. Dodawanie i usuwanie danych kontaktowych jest również udostępnione w roli Pracownika podmiotu.

**Uwaga! Wymagany jest minimum jeden kontakt z adresem email oraz jeden kontakt z numerem telefonu.**

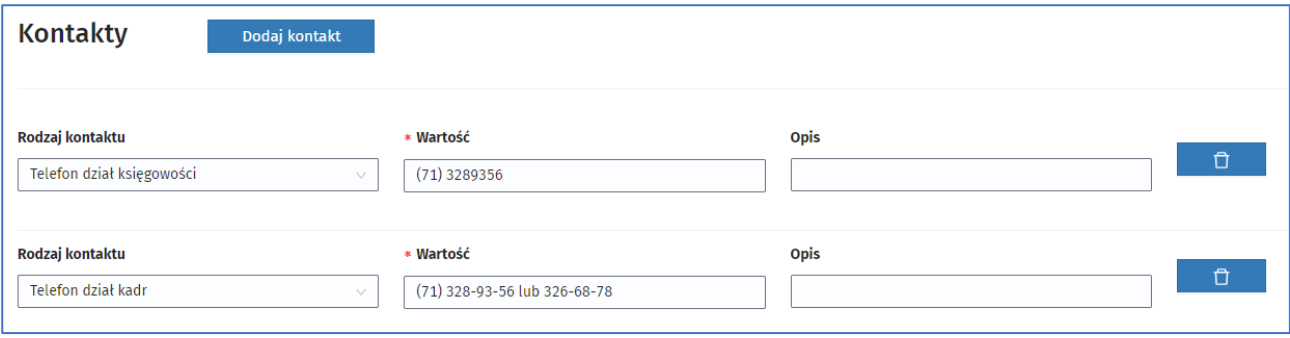

#### <span id="page-13-2"></span>Rysunek 11 Dane podmiotu - dane kontaktowe

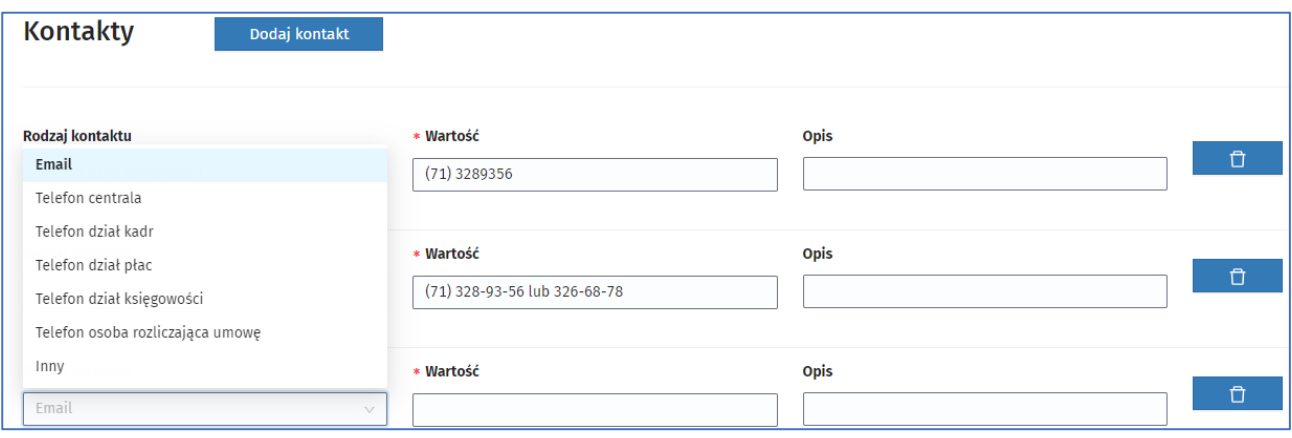

<span id="page-13-3"></span>Rysunek 12 Dodawanie i usuwanie kontaktu

## <span id="page-13-1"></span>**4.2. Osoby upoważnione do podpisu**

Administrator podmiotu ma możliwość dodawania oraz edycji osób upoważnionych składania podpisów elektronicznych na dokumentach **Wniosków** przekazywanych do MZ. W celu przejścia do listy osób upoważnionych do podpisu należy wybrać **Przejdź do listy** w sekcji **Upoważnienia do podpisu** na stronie głównej. Filtry **Imię, Nazwisko, Data obowiązywania, Pełnomocnictwo** umożliwiają wyszukanie oraz wskazanie użytkowników według zadanych kryteriów.

Należy upewnić się, że lista osób upoważnionych jest kompletna i aktualna, zarówno pod kątem liczby zgłoszonych osób, jak i załączonych dokumentów potwierdzających uprawnienia do podpisu oraz

wskazanego okresu trwania upoważnienia. Osoby wskazane do podpisu powinny mieć rolę Pracownik podmiotu i powinny mieć uzupełniony numer PESEL, który służy do identyfikacji osoby składającej podpis elektroniczny z danymi certyfikatu kwalifikowanego umieszczonego w podpisie elektronicznym. Do skutecznego wysłania wniosku System będzie wymagał złożenia dokładnie tylu podpisów, ile zgłoszonych jest osób upoważnionych do podpisu z ważnym upoważnieniem.

W momencie złożenia pierwszego podpisu na danym wniosku, System zablokuje możliwość aktualizacji listy osób upoważnionych do czasu zakończenia procesu podpisywania tego wniosku po stronie podmiotu. Jeśli po podpisaniu wniosku zauważony zostanie błąd na liście osób upoważnionych – istnieje możliwość wycofania złożonego podpisu, poprawy danych osób upoważnionych, a następnie ponowne złożenie podpisów.

Modyfikacje wprowadzane na liście osób upoważnionych do podpisu będą weryfikowane przez Ministerstwo Zdrowia po podpisaniu i przekazaniu wniosku.

Należy również pamiętać, że operacja składania podpisu powinna odbywać się z konta użytkownika upoważnionego do podpisu, tak więc, w przypadku kilku osób upoważnionych, należy po złożeniu podpisu przez pierwszą osobę przelogować się na konto kolejnej upoważnionej osoby i z tego konta składać podpis.

Upoważnienia do podpisu Imie Data obowiazywania od Data obowiazywania do Data od  $\mathbb{E}^{\pm \pm}$ Data do  $\begin{bmatrix} 1 & 0 \\ 0 & 1 \end{bmatrix}$ Pełnomocnictwo Wyczyść kryteria wyszukiw Szukaj tylko wśród upoważnionych z pełnomocnictw Dodaj osobę upoważnioną  $\mathbf 1$ Liczba rekordów 200 PESEL 11 Nazwa użytkownika Imie **Nazwisko** Data obowiazywania upoważnienia Data obowiazywania upoważnienia Pełnomocnictwo Data aktualizacii 84\*\*\*\*\*\*\*\*\*  $\overline{11}$  $11$  $\int$  od  $\int$  11  $\overline{11}$  $11$ Operacje  $\overline{11}$ do 11 sir\_10 Halina **Nowal** 2020-12-08 **Bezterminowo Nie** 2020-12-08

Złożenie ostatniego podpisu automatycznie przekazuje wniosek do akceptacji MZ.

<span id="page-14-0"></span>Rysunek 13 Lista osób upoważnionych do podpisu

W celu modyfikacji istniejącej pozycji należy kliknąć przycisk Edytuj. Zmiany można wprowadzić w zakresie **Załącznika KRS**, **Daty obowiązywania upoważnienia**, wartości pola **Pełnomocnictwo**, **Załącznika Pełnomocnictwo**. **Datę obowiązywania upoważnienia do podpisu** można ustawić jako bezterminową lub wybrać z kalendarza konkretną wartość. Zmiana załącznika polega na wskazaniu nowego pliku. Po zapisaniu zmiany, poprzedni załącznik zostanie zastąpiony nowym. W celu zapamiętania wprowadzanych zmian, należy kliknąć przycisk **Zapisz**. W celu zakończenia upoważnienia do podpisu wskazanej osoby należy wyłączyć flagę Bezterminowo oraz ustawić właściwą datę obowiązywania upoważnienia w polu: **Data obowiązywania**.

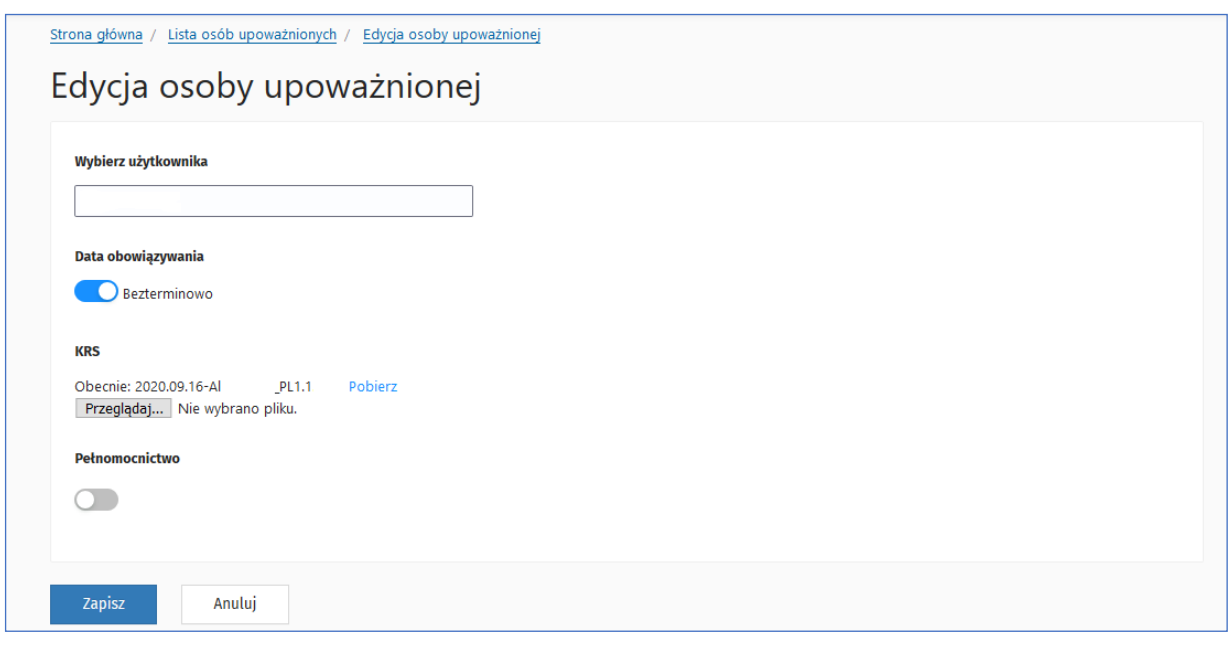

#### <span id="page-15-0"></span>Rysunek 14 Edycja osoby upoważnionej do podpisu

Dla nowych użytkowników korzystających z systemu, którzy nie mieli wcześniej wskazanych osób do składania podpisów, system udostępnia funkcjonalność dodawania nowych pozycji do listy.

W celu dodania osoby upoważnionej, należy kliknąć przycisk **Dodaj osobę upoważnioną**. W nowym oknie **Dodawanie osoby upoważnionej,** należy wskazać osobę spośród **użytkowników przypisanych do podmiotu z rolą Pracownik podmiotu na podstawie loginu z e-PLOZ**. Obligatoryjne jest także ustawienie daty obowiązywania upoważnienia poprzez wybór wartości z kalendarza lub wybranie opcji **Bezterminowo**. W przypadku ustawienia konkretnej daty obowiązywania należy pamiętać, że po upływie terminu obowiązywania, użytkownik automatycznie utraci uprawnienia do podpisywania wniosków. W celu potwierdzenia uprawnień do podpisywania dokumentów należy załączyć plik KRS lub CEIDG. W przypadku, gdy użytkownik będzie wskazany z pełnomocnictwa, należy załączyć stosowny dokument (skan lub dokument elektroniczny) podpisany przez osobę wskazaną w KRS/CEIDG. Pozycja zostanie dodana do listy, jeżeli użytkownik uzupełni wszystkie wymagane pola i kliknie **Zapisz**. W przypadku rezygnacji z wprowadzania zmian, kliknięcie **Anuluj** zamknie okno i przekieruje użytkownika z powrotem do listy.

**Uwaga! W przypadku oznaczenia kilku osób do podpisywania umowy, system będzie wymagał złożenia podpisu przez wszystkich wskazanych użytkowników.**

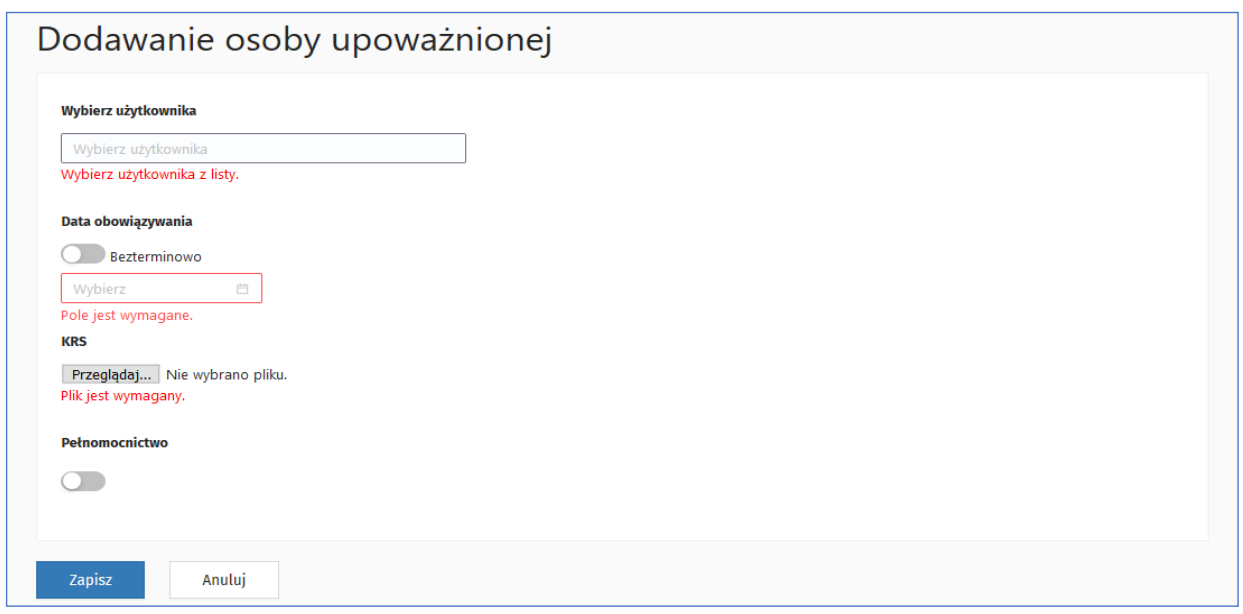

<span id="page-16-0"></span>Rysunek 15 Dodawanie osoby upoważnionej do podpisu

Administrator podmiotu (oraz Pracownik podmiotu) ma również możliwość usunięcia osoby z listy osób upoważnionych. W tym celu jest dostępna opcja **Usuń** przy każdej osobie na liście osób upoważnionych. Po wybraniu opcji system prosi użytkownika o potwierdzenie chęci usunięcia osoby.

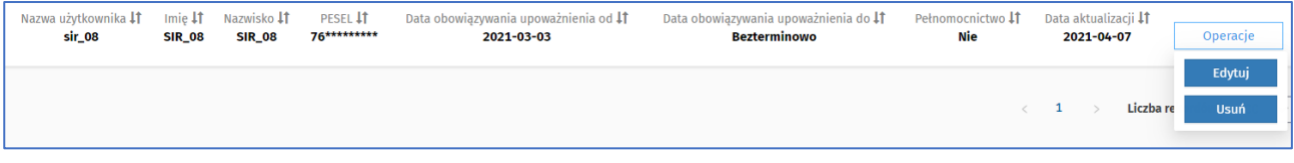

<span id="page-16-1"></span>Rysunek 16 Usuwanie osoby upoważnionej do podpisu

System umożliwia również usunięcie osoby upoważnionej. W celu usunięcia osoby upoważnionej należy kliknąć przycisk **Operacje**, a następnie przycisk **Usuń**. Po potwierdzeniu zamiaru usunięcia użytkownika z listy osób upoważnionych system zaprezentuje usuniętą osobę upoważnioną jako przekreślony wpis na liście osób upoważnionych.

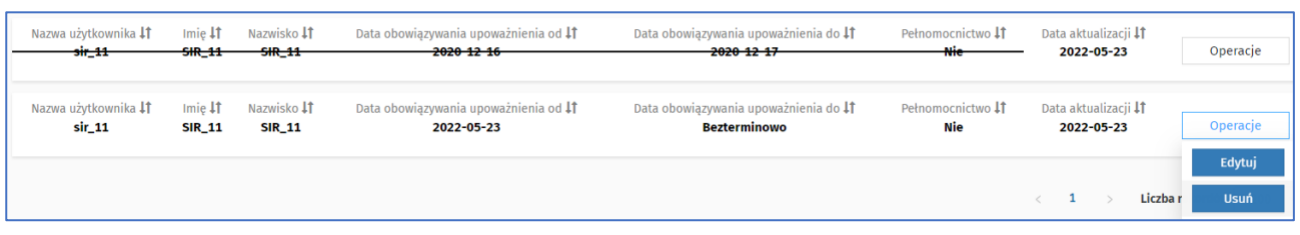

<span id="page-16-2"></span>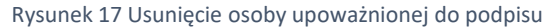

**17** Z 22

## <span id="page-17-0"></span>**4.3. Użytkownicy**

Rola Administrator podmiotu zarządza użytkownikami podmiotu.

Wszyscy użytkownicy muszą przed rozpoczęciem pracy w SIR 2.0 założyć konto na platformie ePLOZ - Elektronicznej Platformie Logowania Ochrony Zdrowia dostępnej pod adresem: https://eploz.ezdrowie.gov.pl/.

Zarządzanie użytkownikami umożliwia sekcja **Użytkownicy**. W celu dodania nowego użytkownika należy na formularzu **Lista użytkowników** kliknąć przycisk **Dodaj nowego użytkownika**. W nowo otwartym oknie **Edycja** użytkownika należy wpisać imię, nazwisko i nazwę (login) nowego użytkownika z ePLOZ, zaznaczyć opcję **Aktywność** oraz w polu **Uprawnienia do podmiotów** wskazać własny podmiot i rolę użytkownika. Dla podmiotów dostępne są dwie role: Pracownik podmiotu lub Administrator podmiotu, role mogą być współdzielone. Jeżeli system nie wyszuka konta w ePLOZ, wyświetli komunikat o braku użytkownika. Operację dodawania użytkownika należy potwierdzić przyciskiem **Zapisz**.

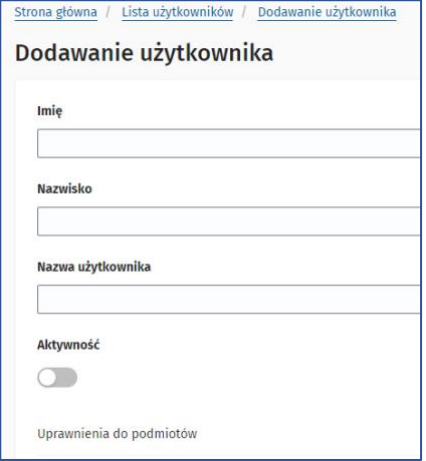

<span id="page-17-1"></span>Rysunek 18 Dodawanie nowego użytkownika w SIR 2.0

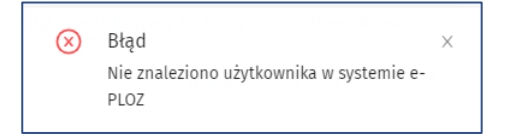

<span id="page-17-2"></span>Rysunek 19 Komunikat błędu wyszukiwania danych użytkownika w ePLOZ

Jeżeli użytkownik o wskazanych danych: imię, nazwisko, nazwa użytkownika już pracuje w systemie SIR 2.0, np. Z uprawnieniami w innym podmiocie, wówczas dodanie nowego użytkownika nie powiedzie się – system zakomunikuje błąd informujący, że dany użytkownik już jest dodany w systemie. Należy wówczas użytkownika wyszukać z użyciem górnej sekcji na formularzu **Lista użytkowników** i po wyszukaniu, poprzez przycisk **Edytuj** nadać mu uprawnienia do własnego podmiotu z określoną rolą.

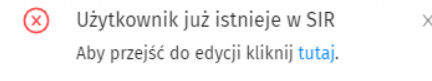

<span id="page-17-3"></span>Rysunek 20 Komunikat informujący o dodanym użytkowniku w systemie

#### **Funkcjonalności po zalogowaniu**

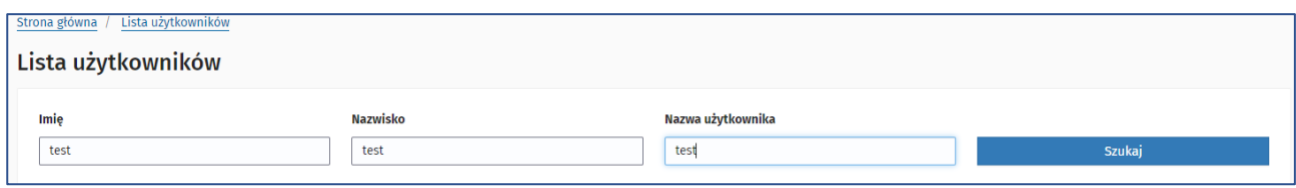

<span id="page-18-0"></span>Rysunek 21 Sekcja wyszukiwania użytkownika, który już pracuje w systemie

# <span id="page-19-0"></span>**5. Wersja systemu**

W aplikacji SIR 2.0 pod górną belką, zawierającą logo aplikacji, nazwę podmiotu oraz dane zalogowanego użytkownika, widoczna jest aktualna wersja systemu oraz aktualny data i czas.

 $\text{SIR}\ \text{System}\ \text{Informatyczny}\ \text{Rezydentur}$ **Halina Nowak**  $\sim$ 麟 Komunikaty CENTRUM ZDROWIA W MIKOŁOWIE SPÓŁKA Z OGR... V Wersja: v2.12.0.1 2022-07-14 15:06

<span id="page-19-1"></span>Rysunek 22 Informacja o wersji systemu

# <span id="page-20-0"></span>**6. Kontekst podmiotu**

W przypadku użytkowników, którzy mają dostęp do więcej niż jednego podmiotu – zmiana kontekstu podmiotu możliwa jest dla zalogowanego użytkownika po najechaniu kursorem na nazwę podmiotu widoczną w prawym, górnym rogu ekranu.

Dla użytkownika niezalogowanego – wybór podmiotu wymagany jest podczas każdego logowania.

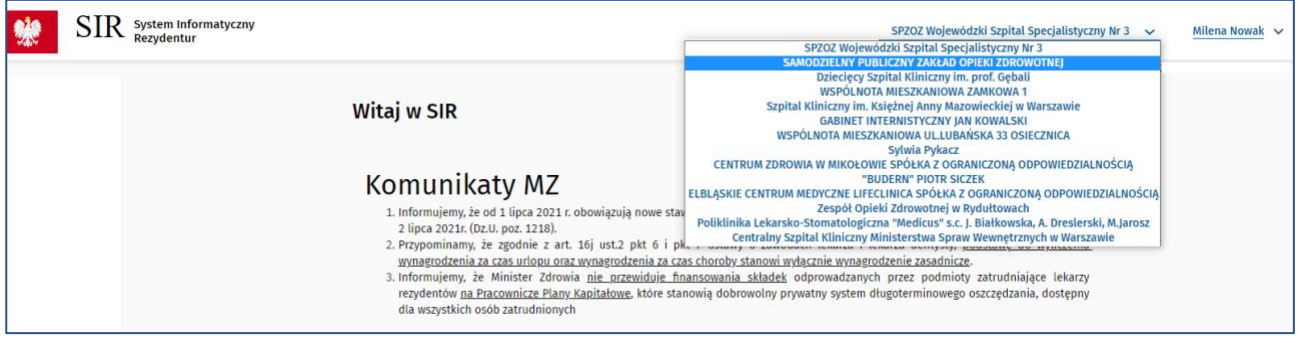

<span id="page-20-1"></span>Rysunek 23 Wybór kontekstu podmiotu

# <span id="page-21-0"></span>**7. Zakończenie pracy w systemie**

Pracę w SIR 2.0 należy zakończyć klikając w przycisk **Wyloguj** widoczny po najechaniu kursorem na Imię i Nazwisko użytkownika zalogowanego widoczne w prawym, górnym rogu ekranu**.**

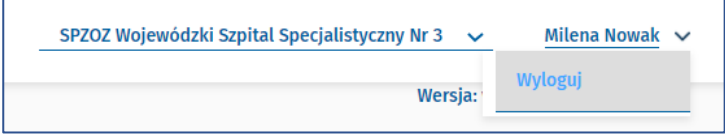

<span id="page-21-1"></span>Rysunek 24 Wylogowanie z systemu

 $\mathsf{r}$